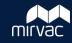

Note: The following process can only be performed by a Contacts Admin

Complete these steps if a user cannot be found via the **Import Users** function.

1. On the Project Toolbar, click Contacts.

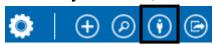

2. From the Company tab, search for the required Company. Once located, click the Company Name.

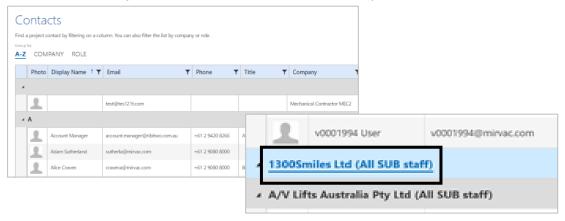

3. On the Contact Detail screen, click New User.

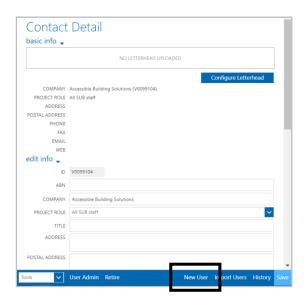

- 4. Complete the following fields:
  - a. Email
  - b. First Name
  - c. Last Name
  - d. Select one of the three options from the dropdown list.
  - e. Click the checkbox to **Select project(s)** and select from the list.
- 5. On the **Contact Detail** screen, click **Save**.

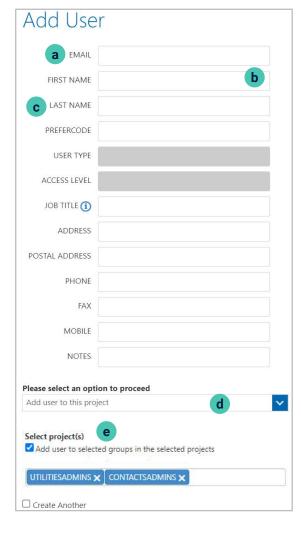

November 2022 1 MIRVAC GROUP Confidential